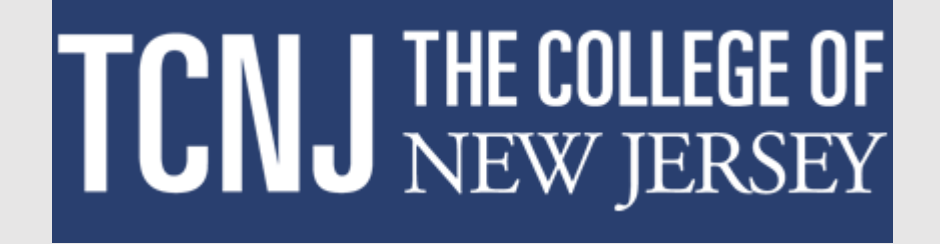

# **How to Complete a Non-unit Performance Evaluation in the Oracle HCM Cloud**

# **Tobegin the evaluation process, the individual whose performance is being assessed completes a self evaluation.**

- **1. Log in with your username and password.**
- **2. Confirm that the ME tab is selected.**
- **3. Click the Career and Performance title.**

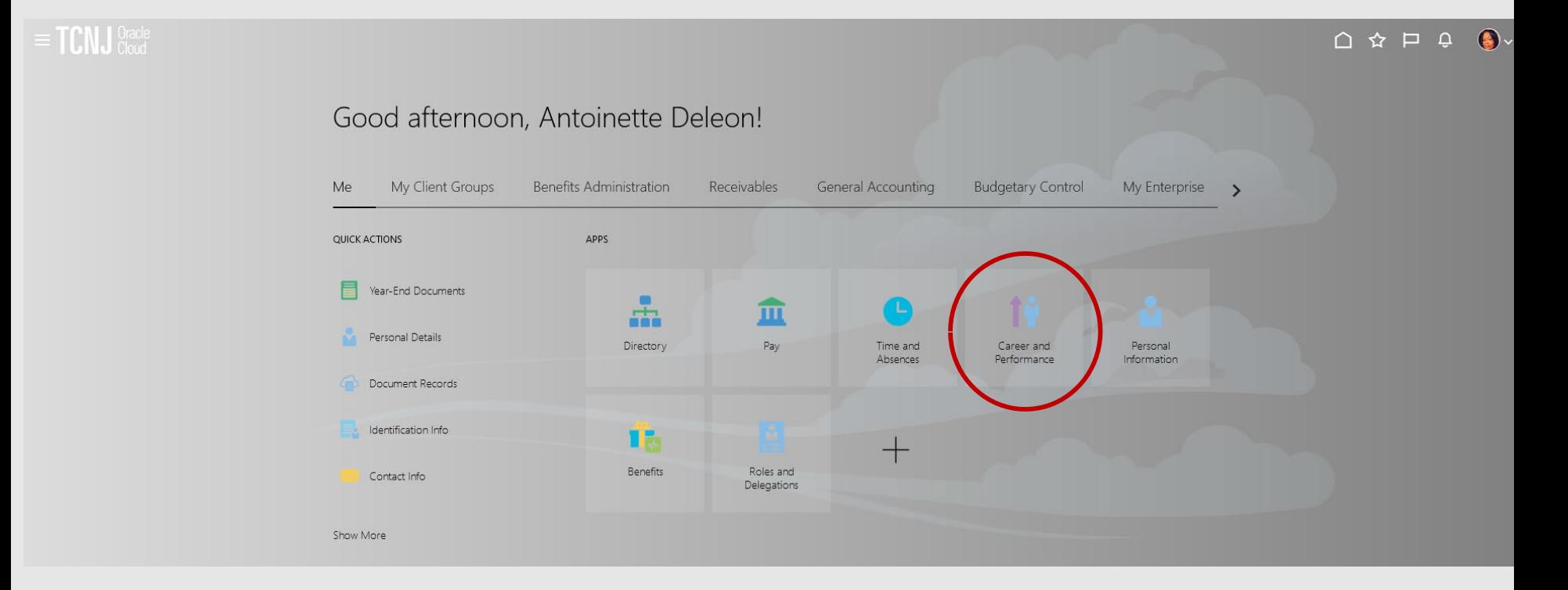

# **Click the Performance tile.**

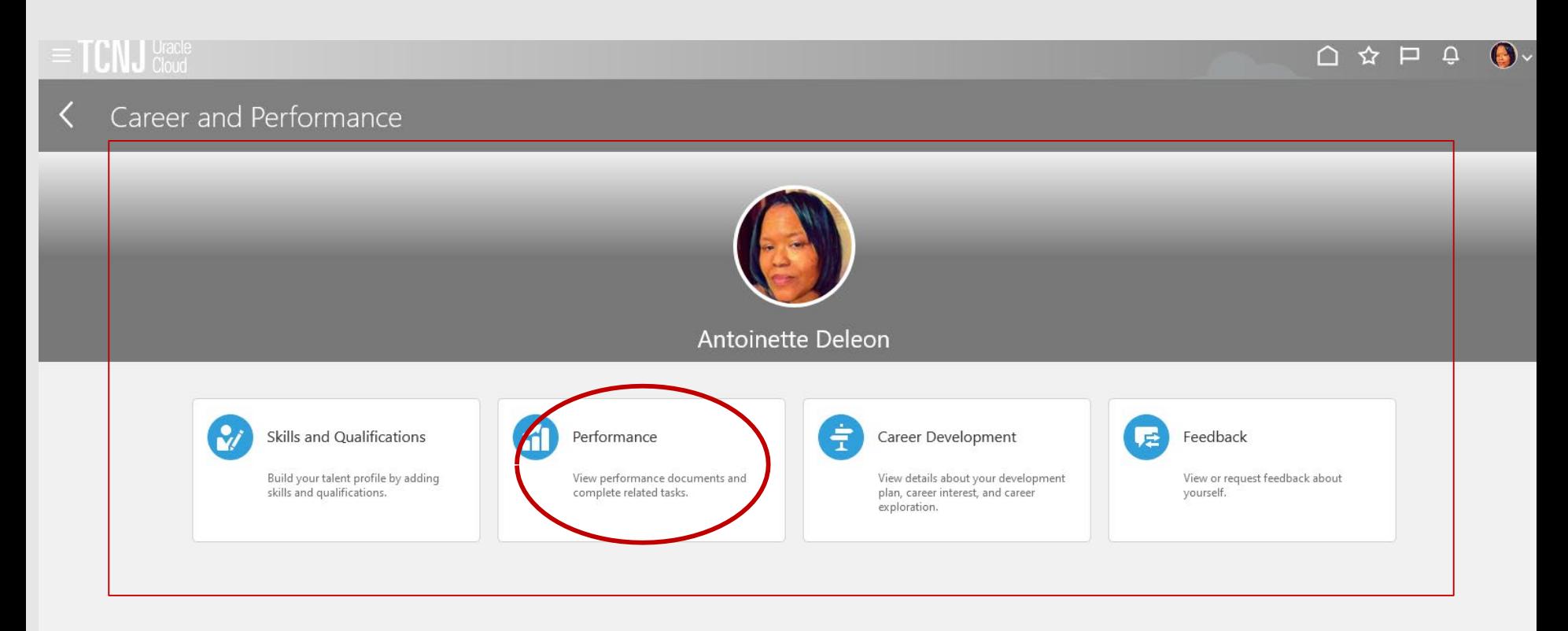

# **Confirm that Non-Unit and Grant 2022-2023 appears as the Review Period and click on the link for the Non-Unit and Grant Evaluation 2022-2023.**

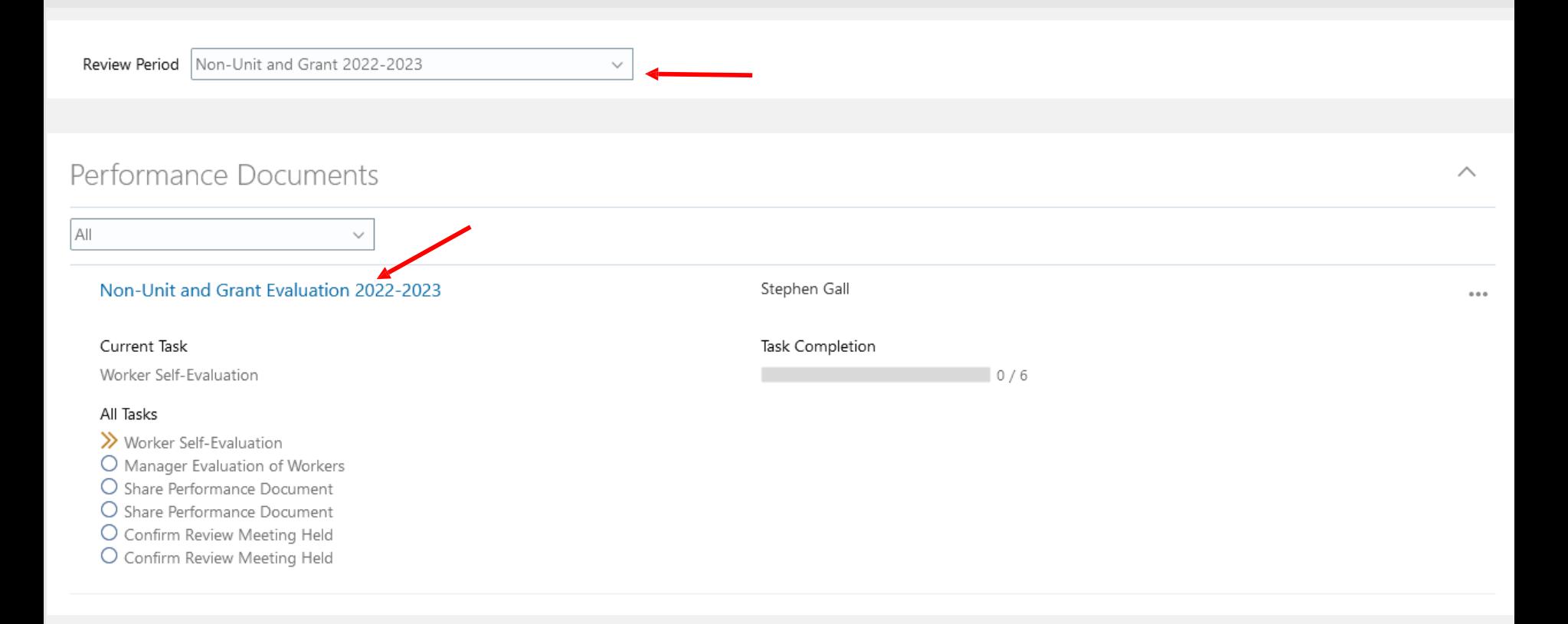

**Click Edit to enter the Non-Unit Overall Summary. This should include a recap of the job duties overall and significant accomplishments over the last 18 months.**

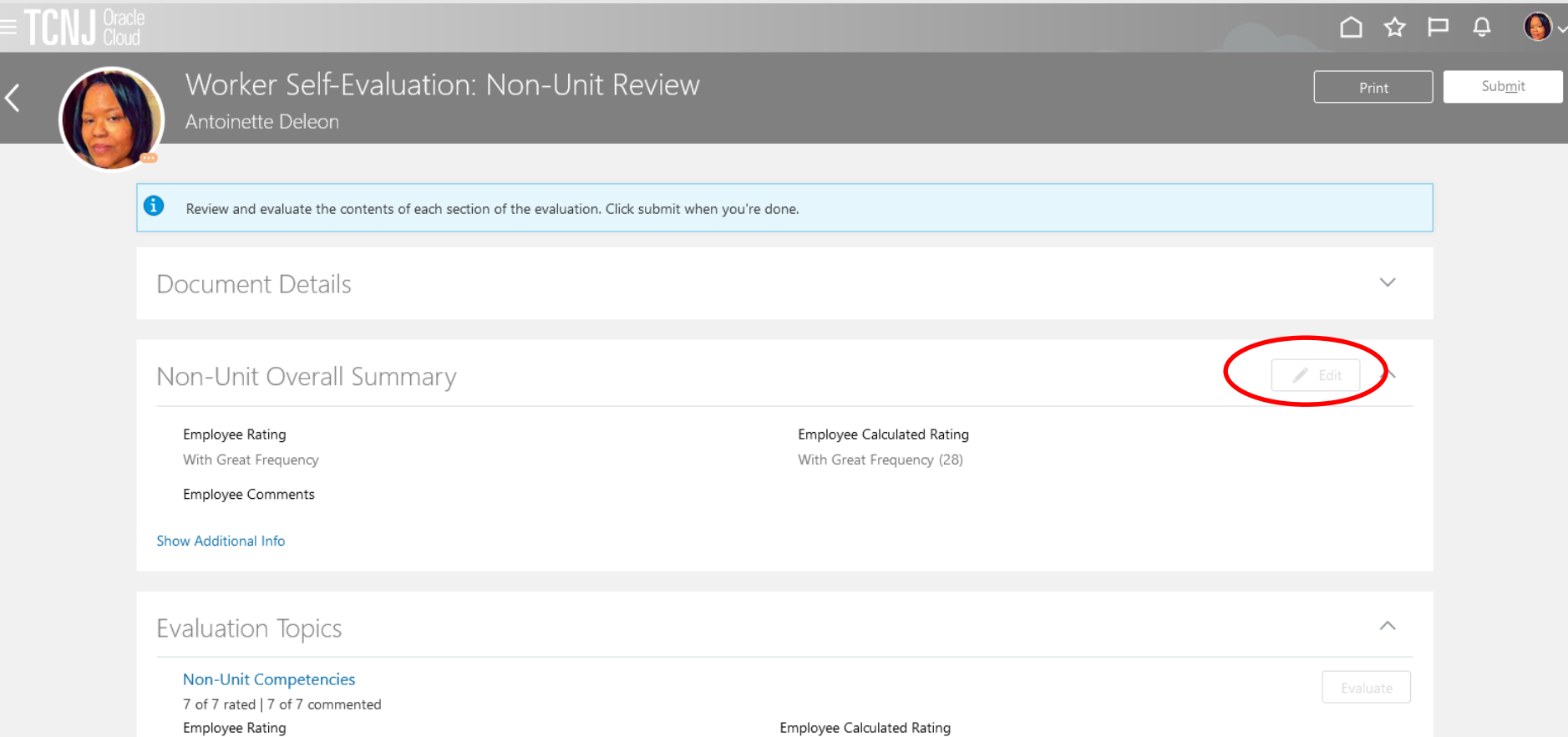

# **On this page, enter overall comments about your performance during the period. When complete, press the Save button.**

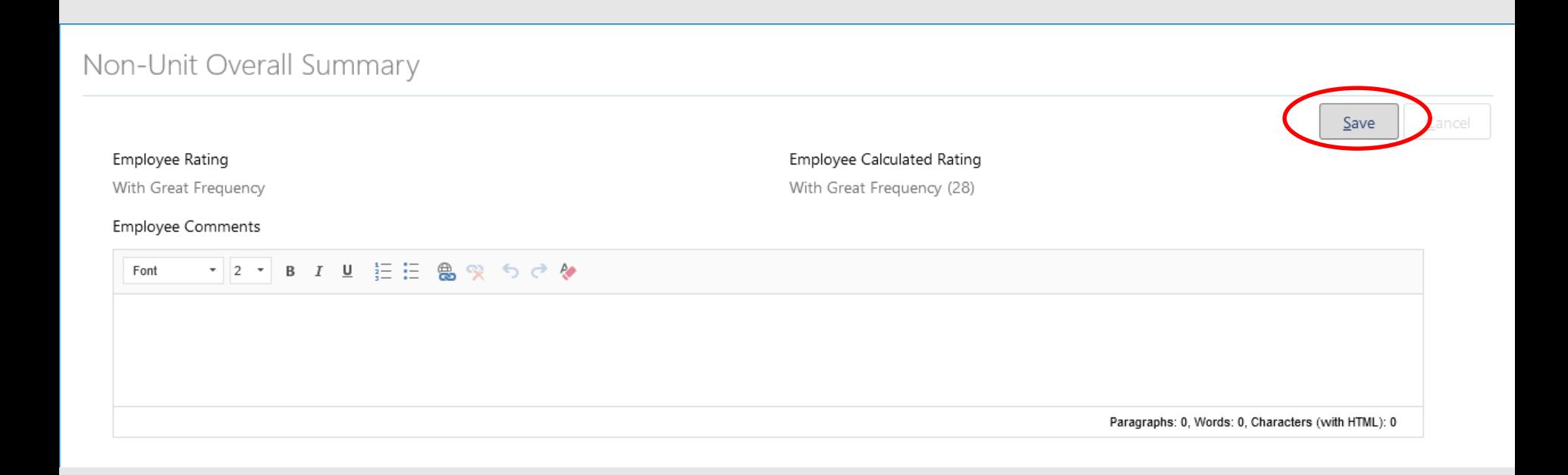

**Click the Evaluate box next to Non-Unit Competencies**.

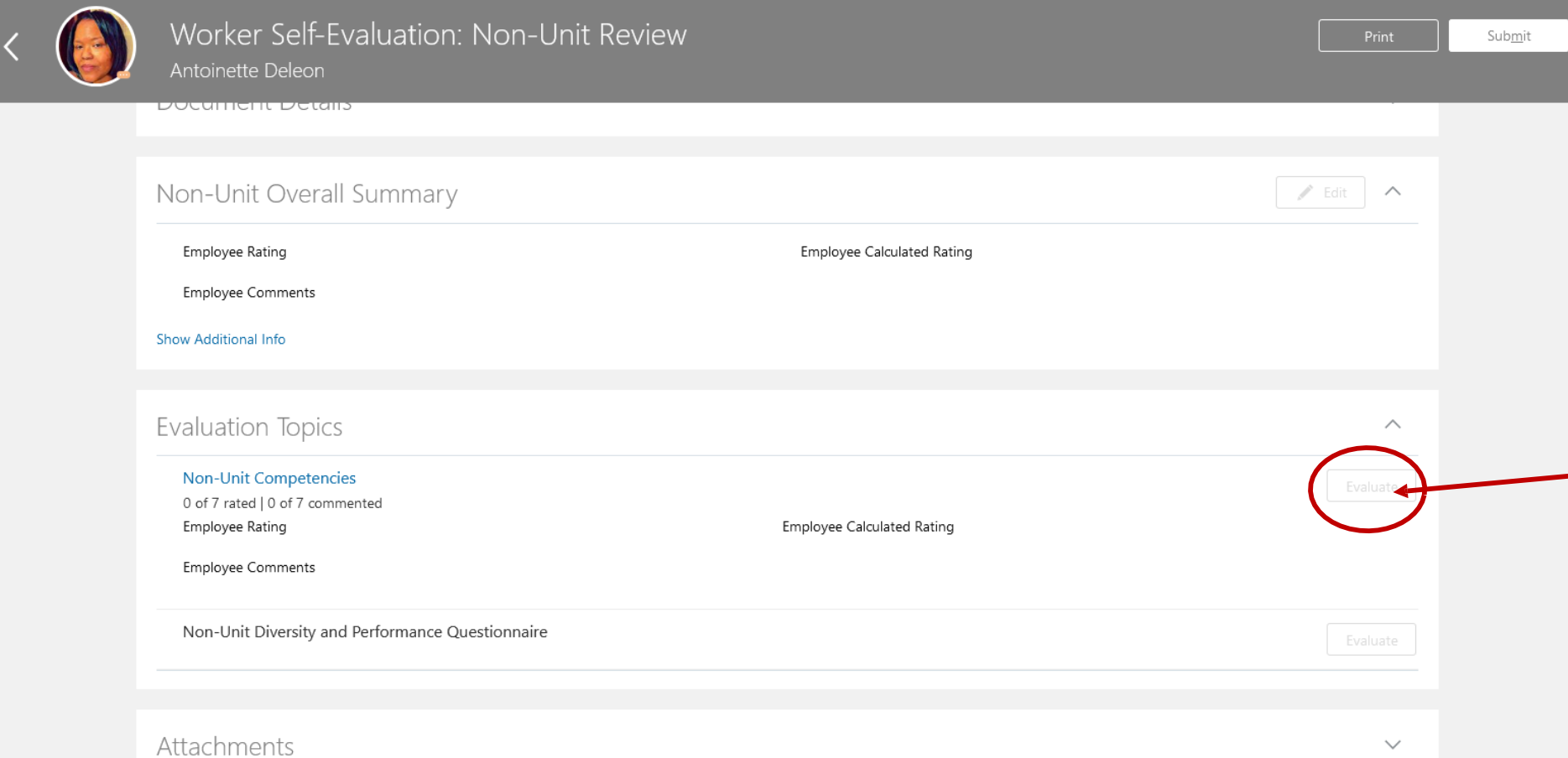

# After rating each competency, you will click the Save and Close button and the form will update with an overall **rating and performance score.**

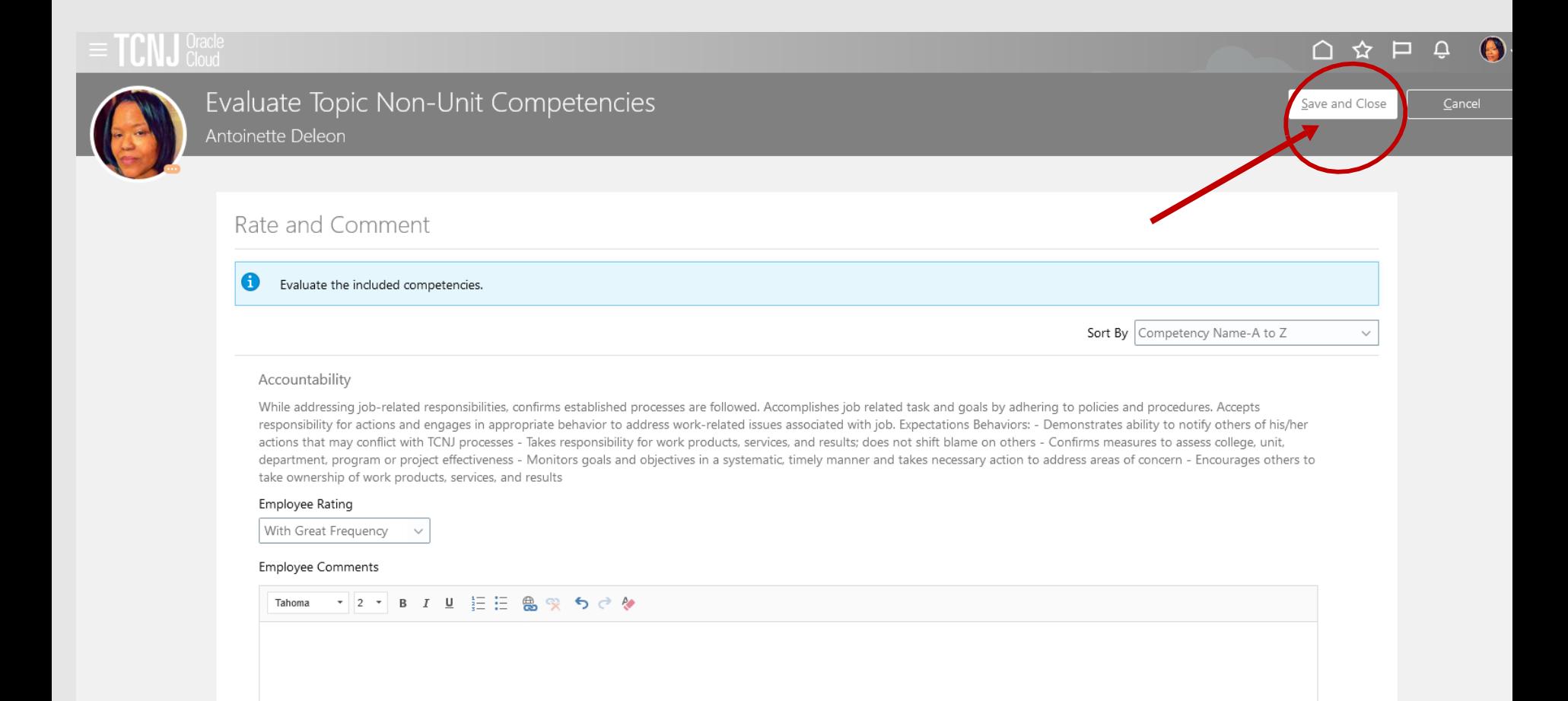

#### **Notice that an Employee Rating is calculated on the basis of the competency evaluation**.

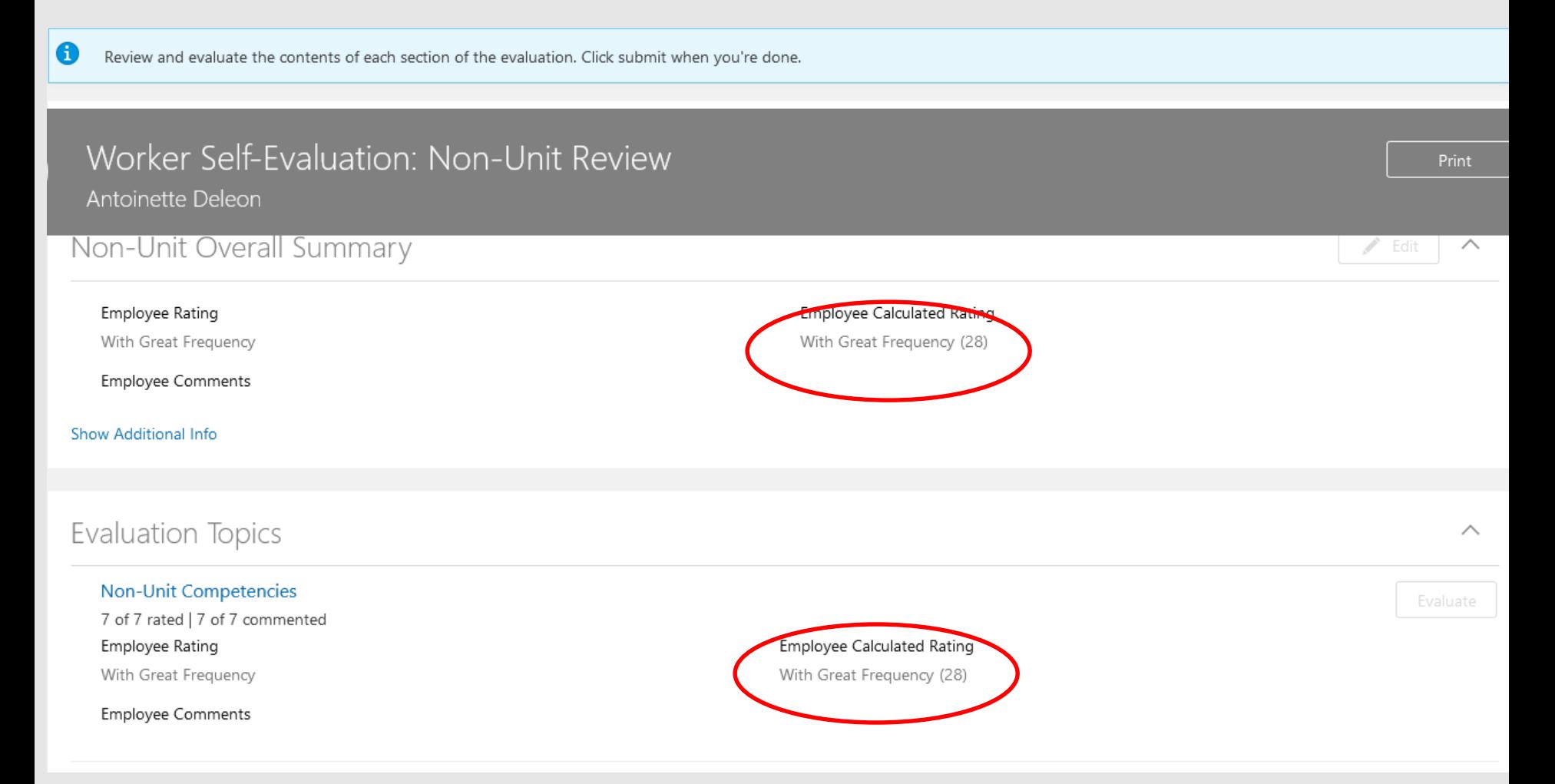

**Click the Non-Unit Diversity and Performance Questionnaire Evaluate button**.

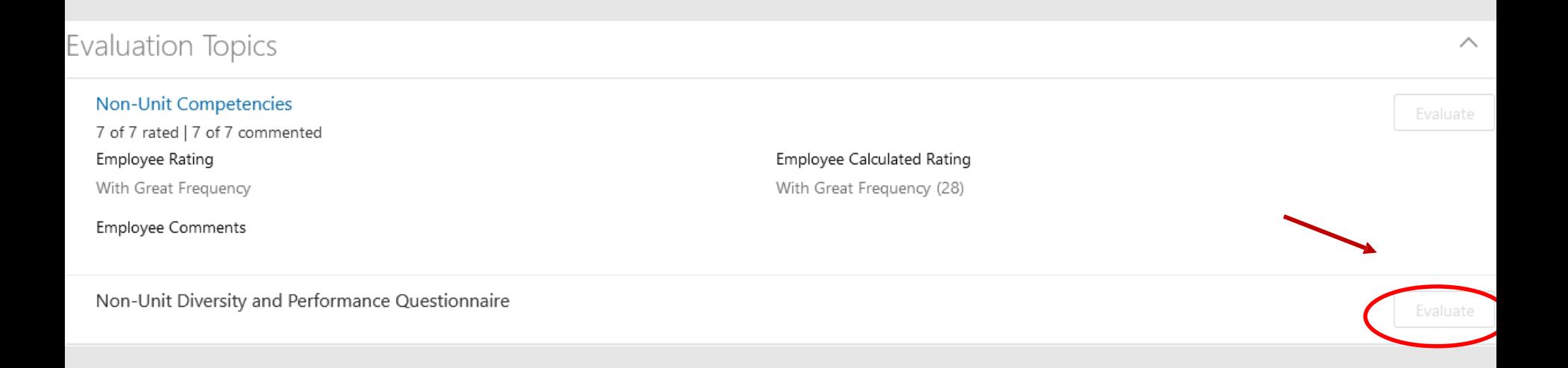

**Enter the outcomes for the 2022-2023 performance year and the goals for the FY24 performance year. There are four questions in total. When you are complete with all entries, press Save and Close**

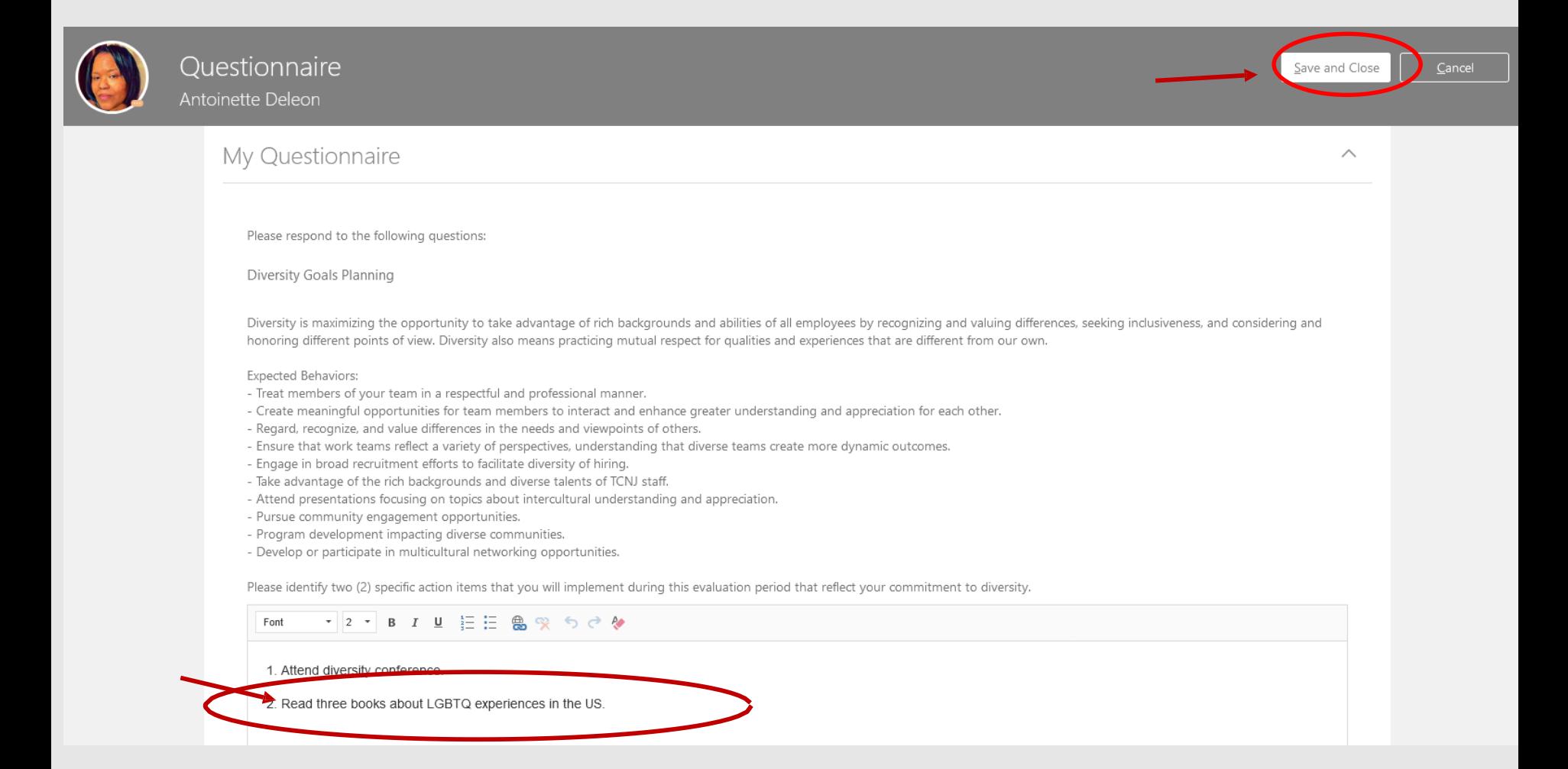

# Employee entry is now complete. Press the Submit button to begin the manager evaluation.

Submit

 $\checkmark$ 

 $\wedge$ 

 $\angle$  Edit

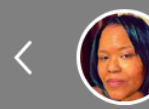

# Worker Self-Evaluation: Non-Unit Review Antoinette Deleon

 $\bullet$ Review and evaluate the contents of each section of the evaluation. Click submit when you're done.

#### **Document Details**

#### Non-Unit Overall Summary

Employee Rating With Great Frequency

Employee Comments

Overall a challenging but rewarding year.

**Show Additional Info** 

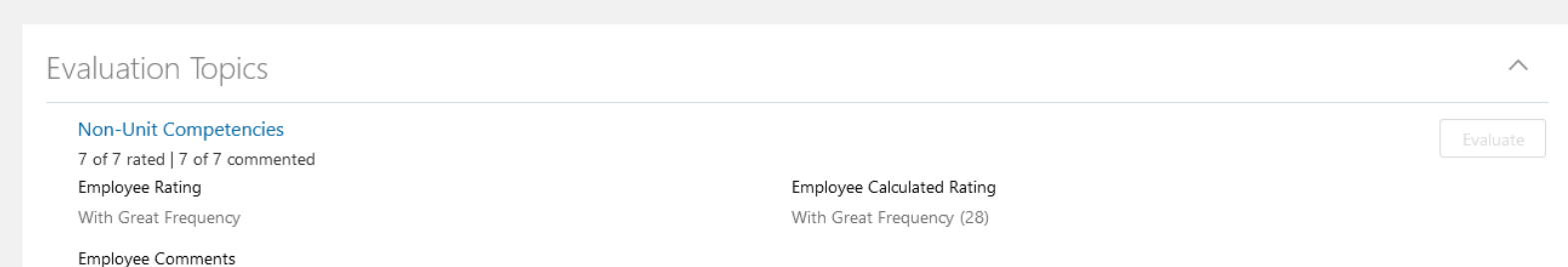

Employee Calculated Rating

With Great Frequency (28)

**If you have not completed entries for all sections, you may receive a warning message as below. Review the details of the message, and if you would like to make updates, press the No button on the popup and update the document. If you with to not make further entries, press the Yes button.**

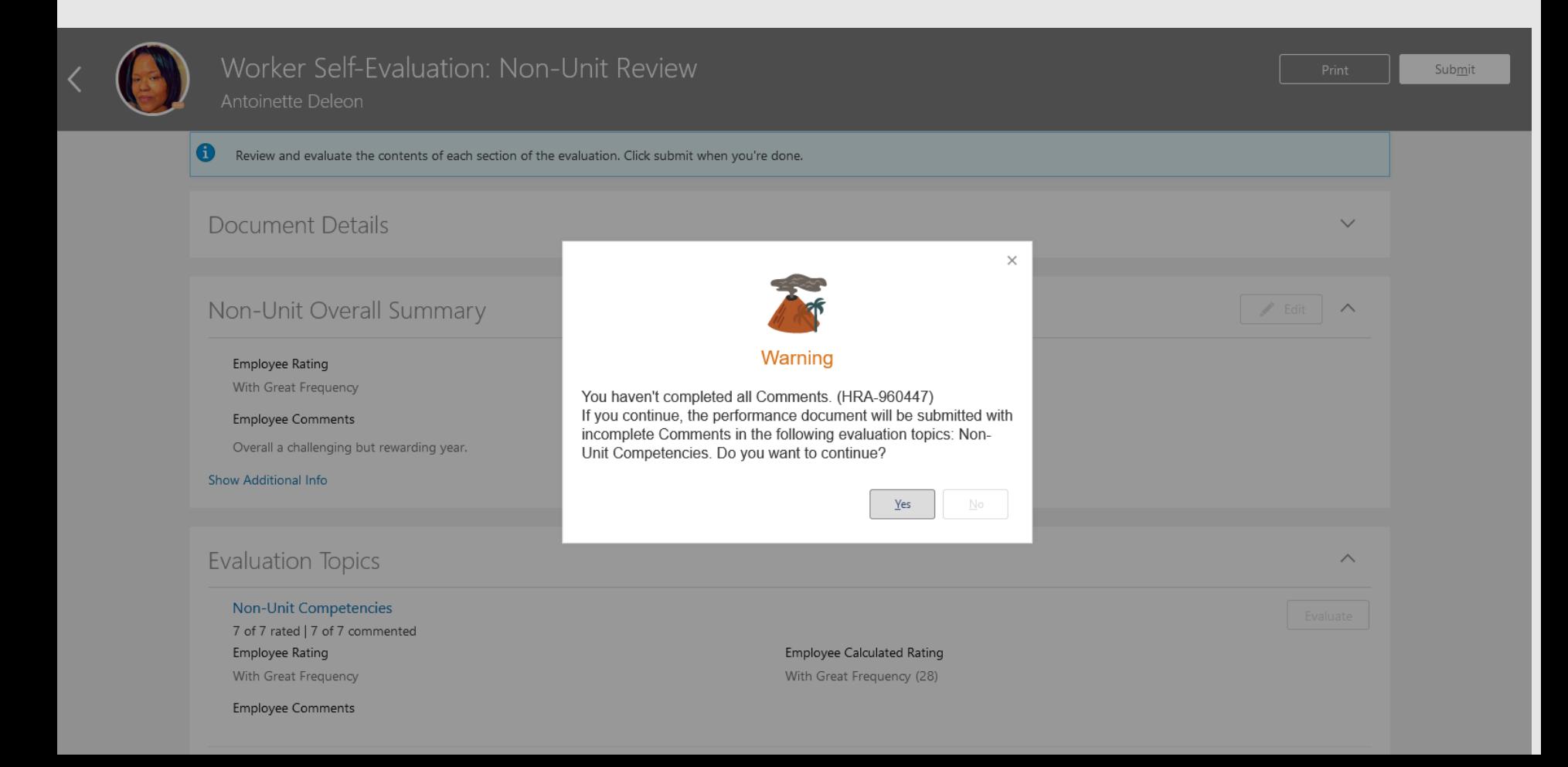

**You have now submitted the document up to your manager for approval. This is confirmed by looking at the green circle next to the Manager Evaluation of Worker task. Tasks with a check mark are complete, whereas those with a orange chevron are in process.**

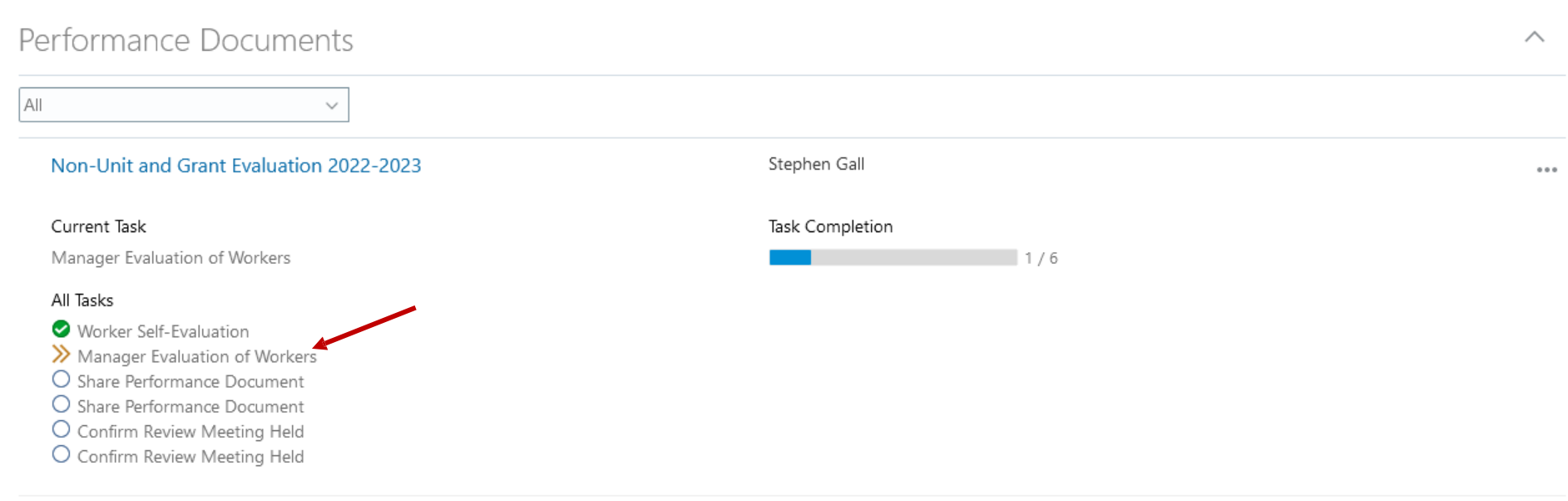

**The employee'sself evaluation has been forwarded to the manager. The manager will view the employee'sself assessment and will complete the evaluation.**

- **1. Log in with your username and password**
- **2. Confirm that the My Team icon is underscored**
- **3. Click the Performance title.**

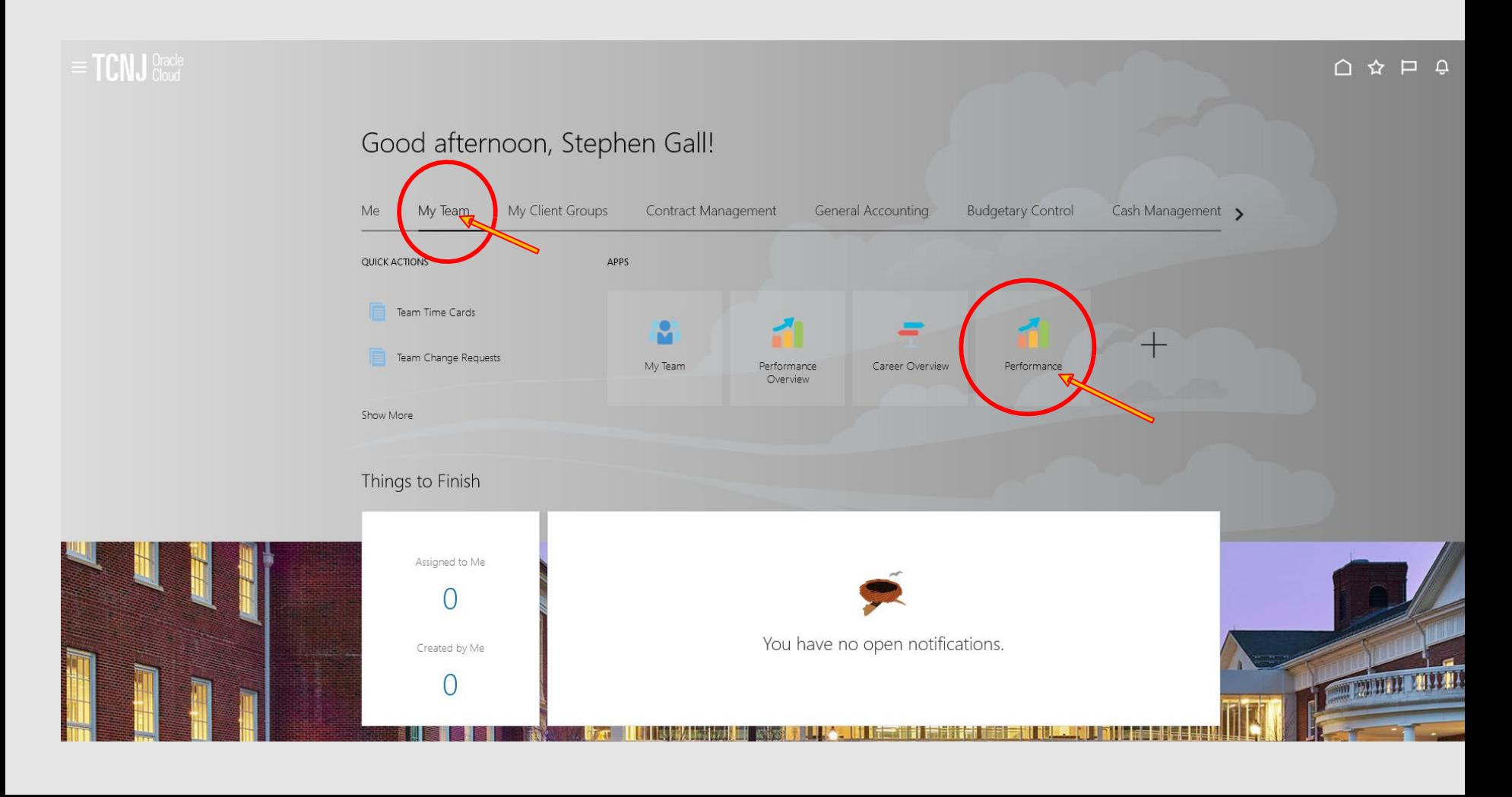

**Confirm that Non-Unit and Grant 2022-2023 appears in the dropdown box. All employees in this cycle will appear. Workers ready for the manager to review appear with a horizontal arrow in the green box next to the Manager Evaluation of Workers task.**

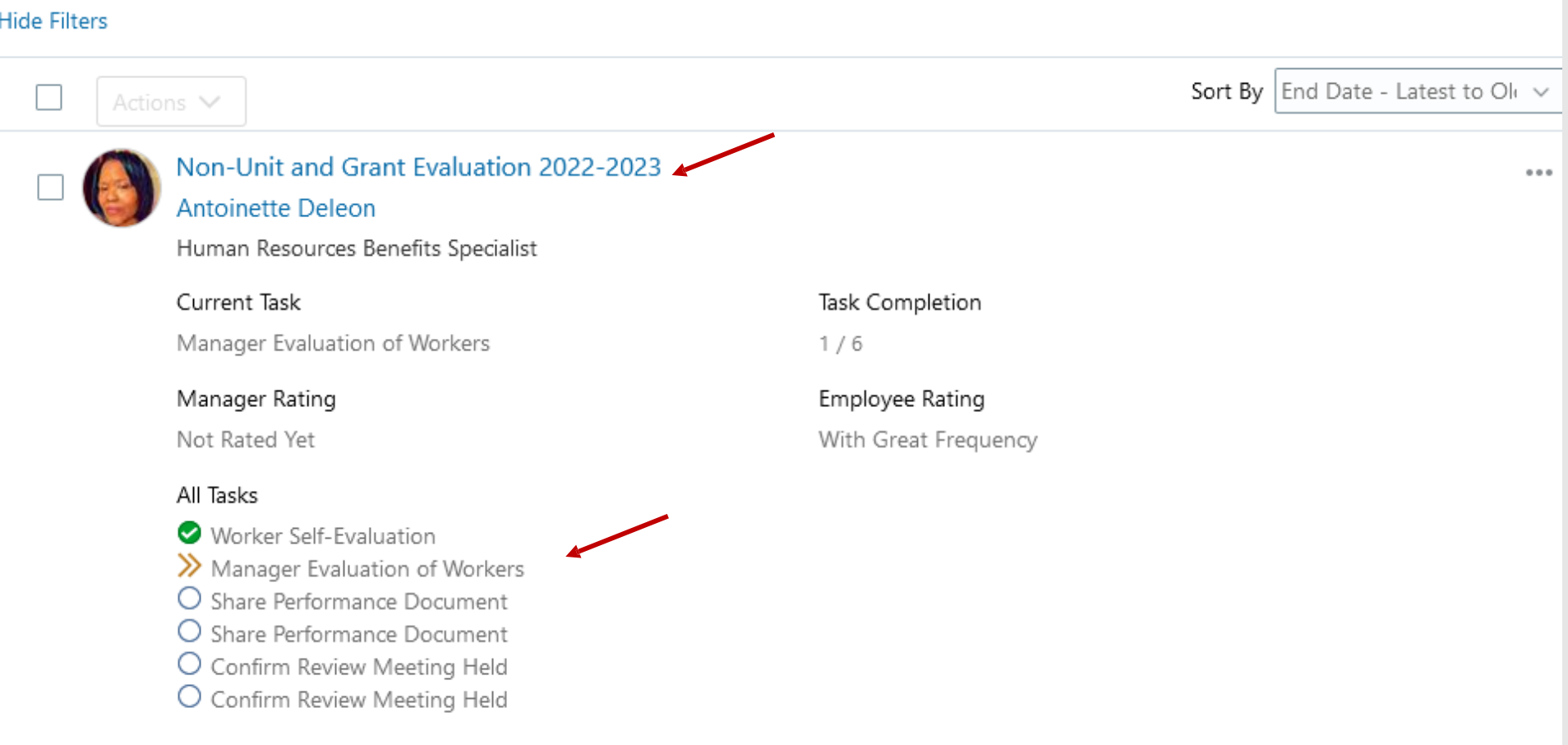

# Click the Non-Unit and Grant Evaluation 2022-2023 link.

# Non-Unit and Grant Evaluation 2022-2023

**Antoinette Deleon** 

Human Resources Benefits Specialist

Current Task

Manager Evaluation of Workers

Manager Rating

Not Rated Yet

#### All Tasks

- Worker Self-Evaluation
- >> Manager Evaluation of Workers
- O Share Performance Document
- O Share Performance Document
- O Confirm Review Meeting Held
- O Confirm Review Meeting Held

Task Completion

 $1/6$ 

Employee Rating With Great Frequency

# **Click Edit to open the summary screen.**

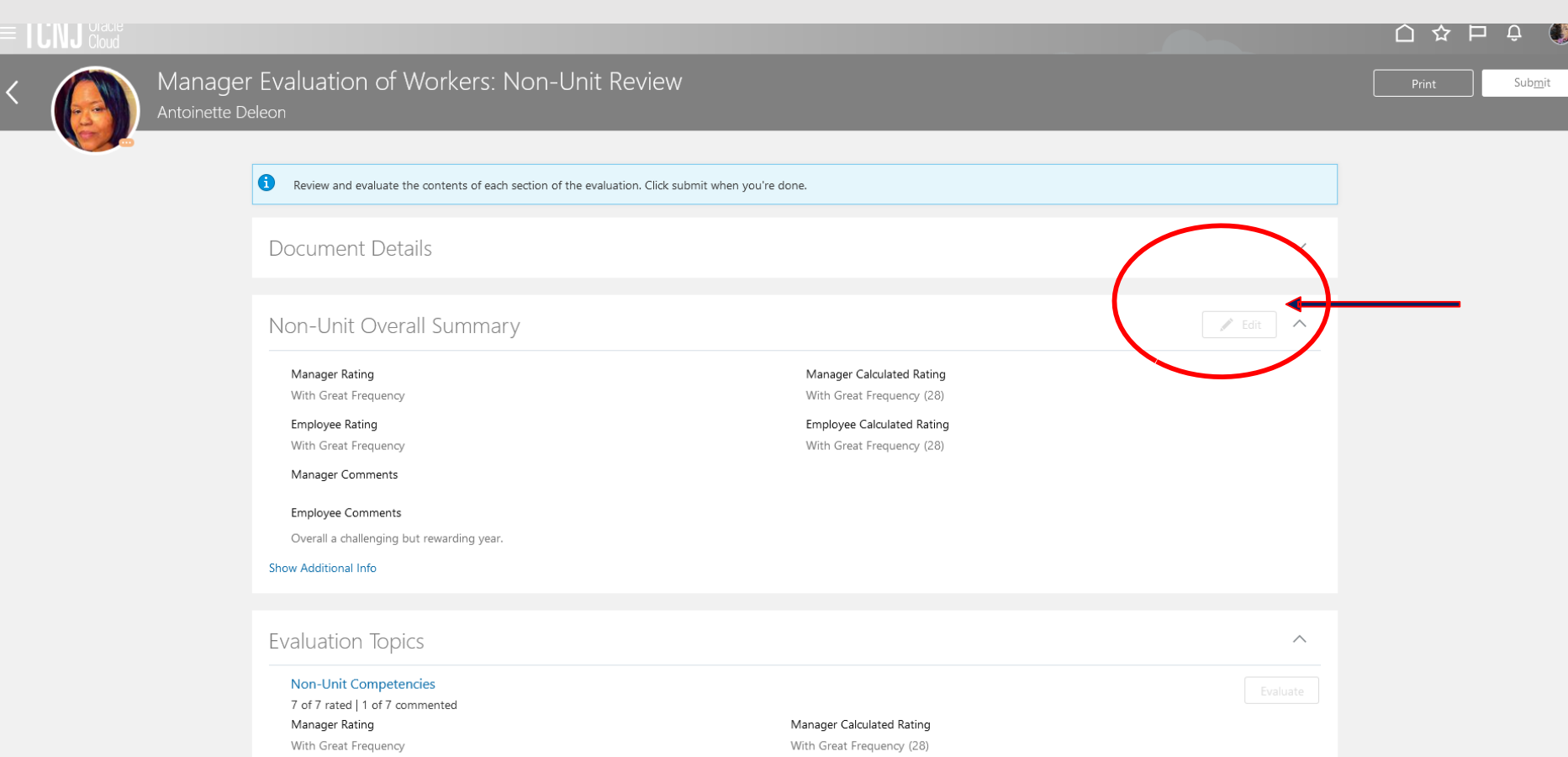

Employee Rating  $\cdots$ 

Employee Calculated Rating

 $1.0011 - 100$ 

- **1. Enter comments to summarize the performance results for the year.**
- **2. Click Save**

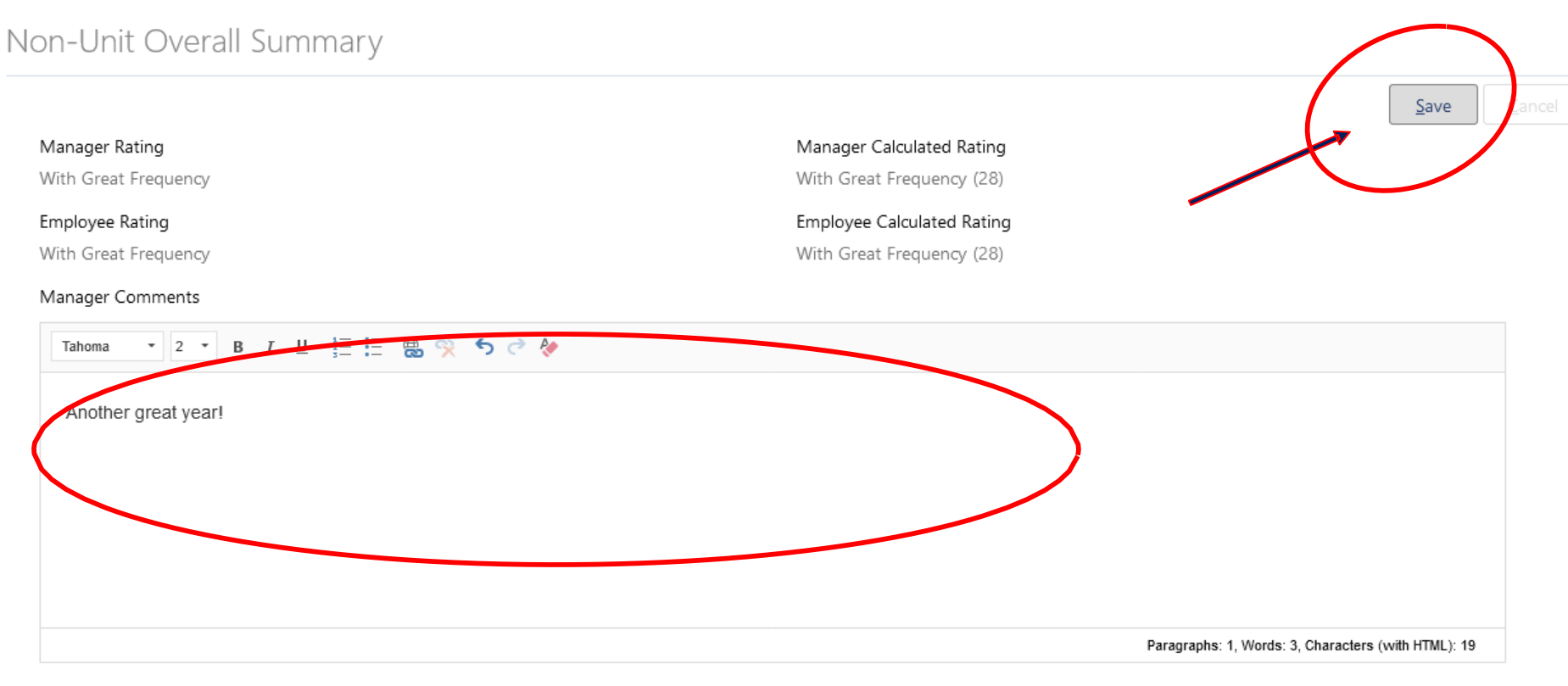

#### Employee Comments

Overall a challenging but rewarding year.

# Nex, Evaluate the Non-Unit Competencies.

With Great Frequency

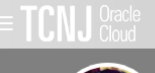

 $\begin{array}{c}\n\hline\n\text{F} \\
\text{F} \\
\text{F} \\
\text{F} \\
\text{F} \\
\text{F} \\
\text{F} \\
\text{F} \\
\text{F} \\
\text{F} \\
\text{F} \\
\text{F} \\
\text{F} \\
\text{F} \\
\text{F} \\
\text{F} \\
\text{F} \\
\text{F} \\
\text{F} \\
\text{F} \\
\text{F} \\
\text{F} \\
\text{F} \\
\text{F} \\
\text{F} \\
\text{F} \\
\text{F} \\
\text{F} \\
\text{F} \\
\text{F} \\
\text{F} \\
\text{F} \\
\text{F} \\
\text{F} \\
\text{F$ 

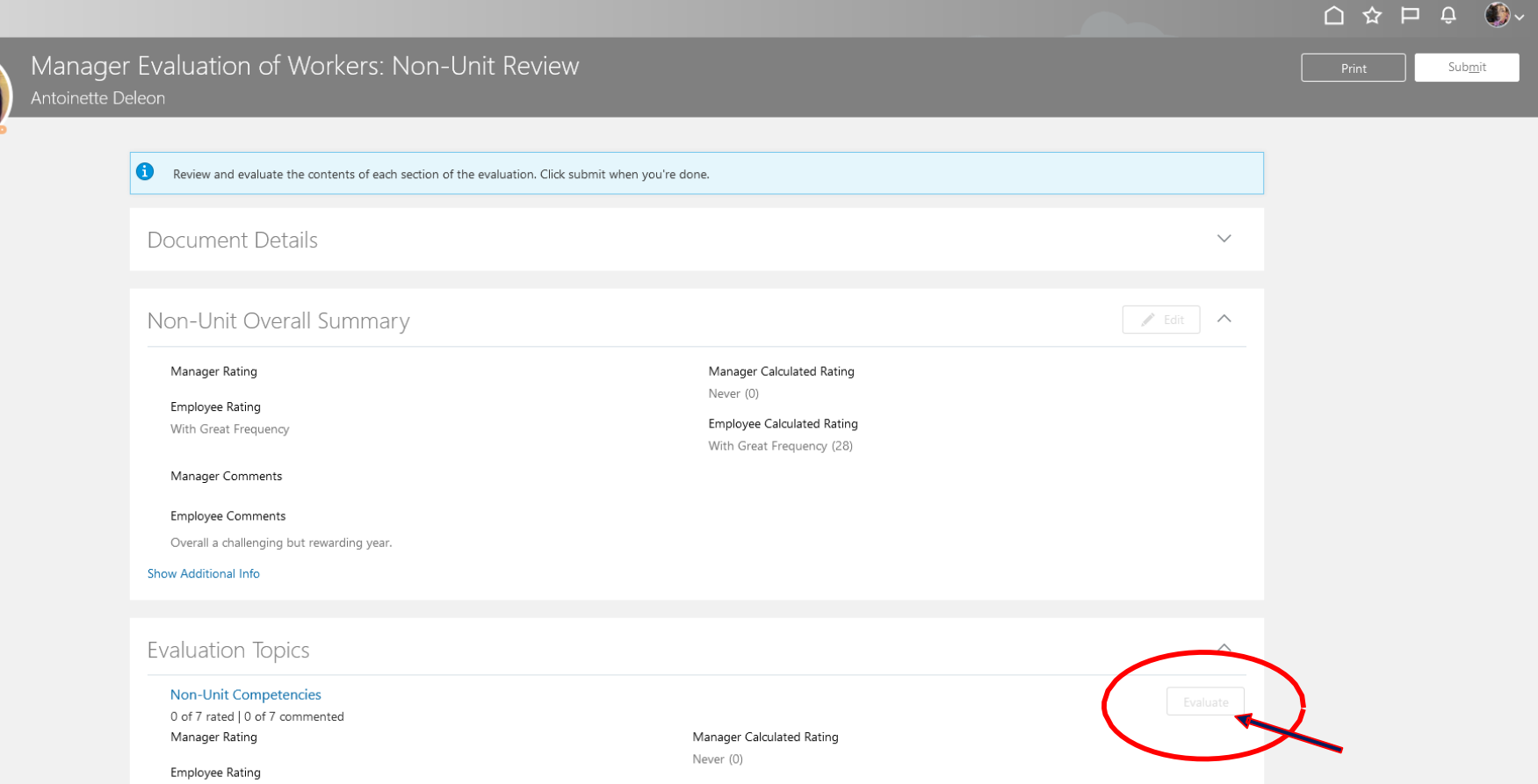

Employee Calculated Rating

# **Once all competencies are evaluated, click Save and Close.**

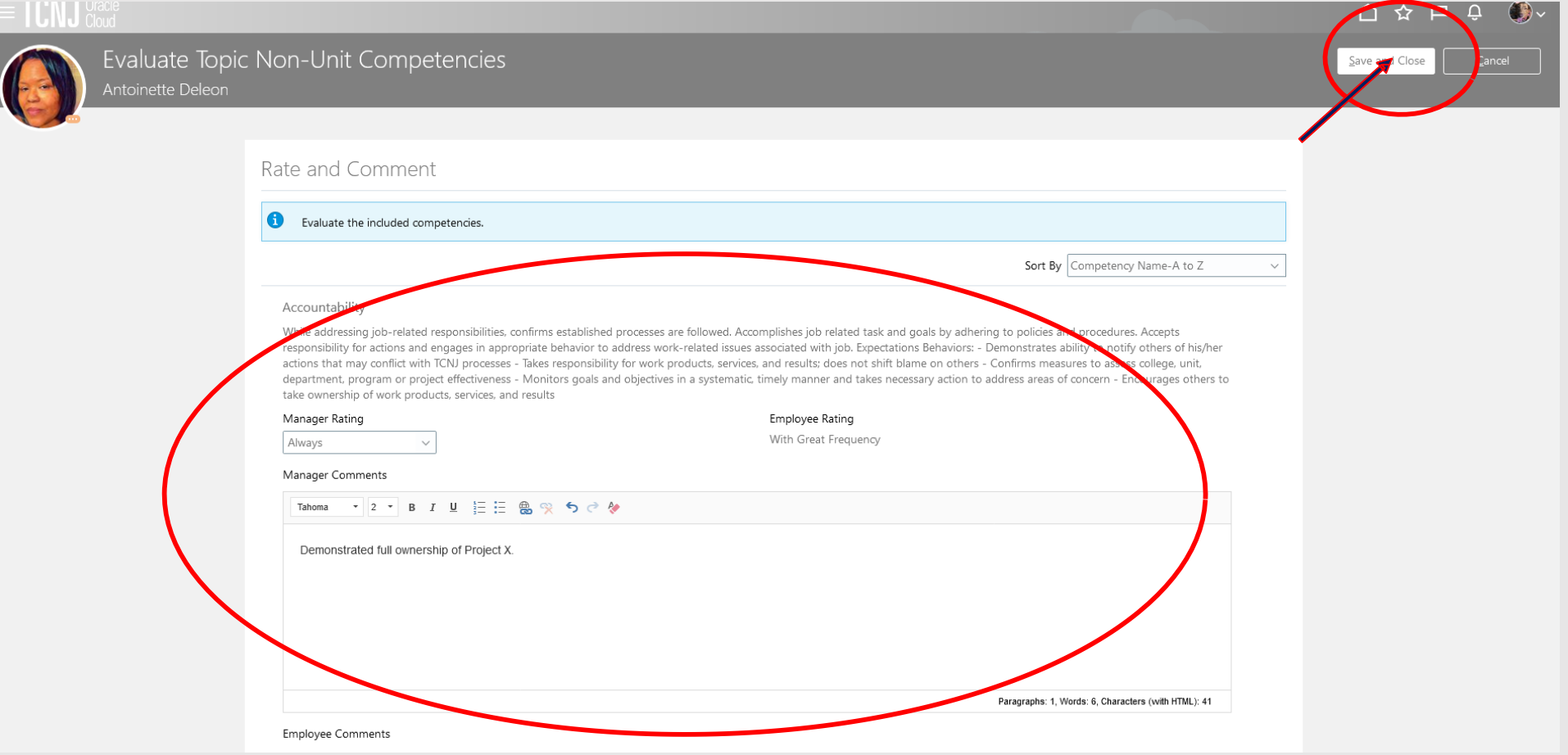

# **Now Evaluate the Non-Unit and Performance Questionnaire**.

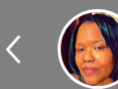

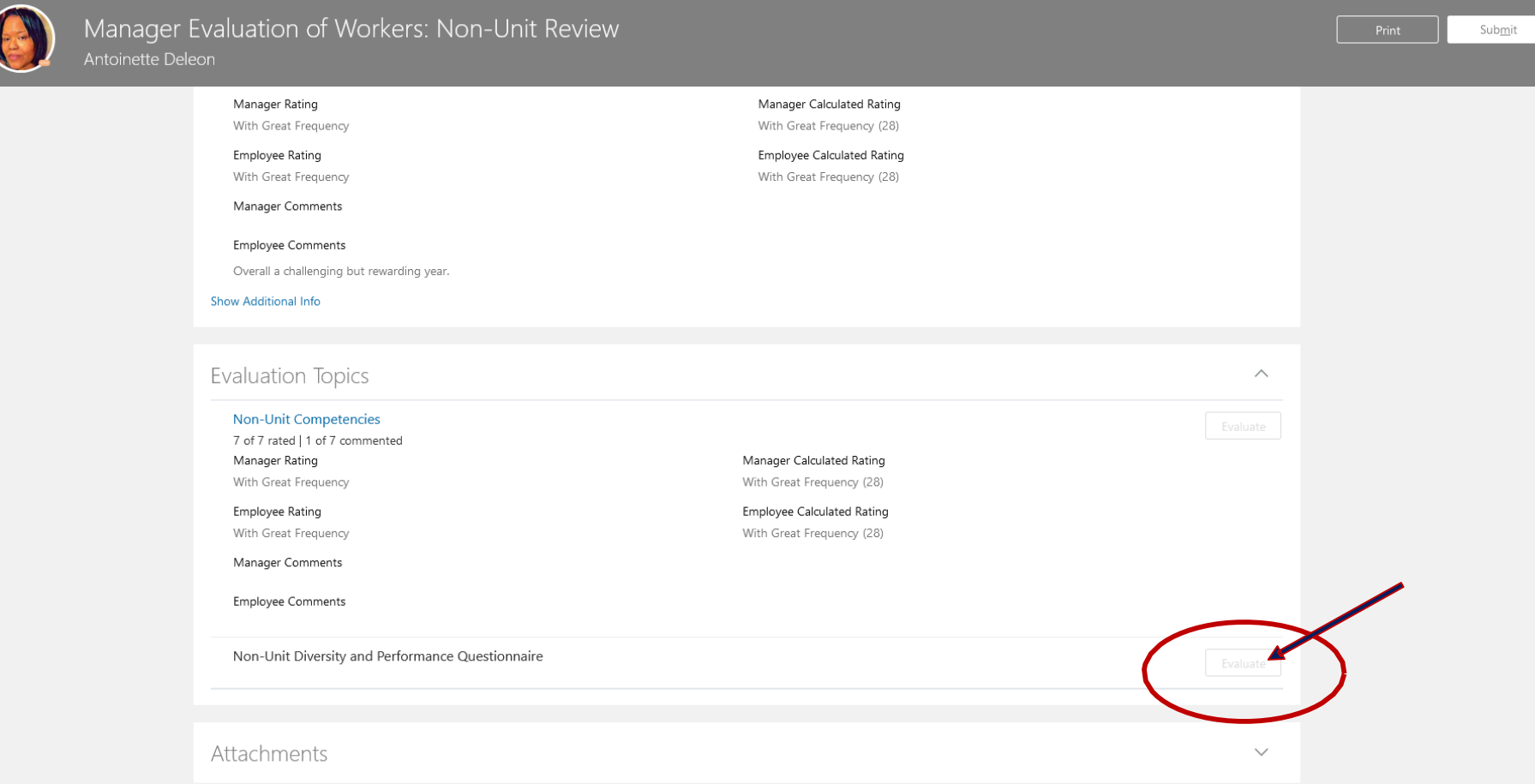

- **1. Enter diversity and performance goals for the FY24 performance cycle (two questions).**
- **2. Enter diversity and performance outcomes for the 2022-2023 performance year(two questions).**

**Note that the employee's survey is available for viewing at the bottom of the page. Press the down area to open it for viewing.**

# Employee Questionnaire

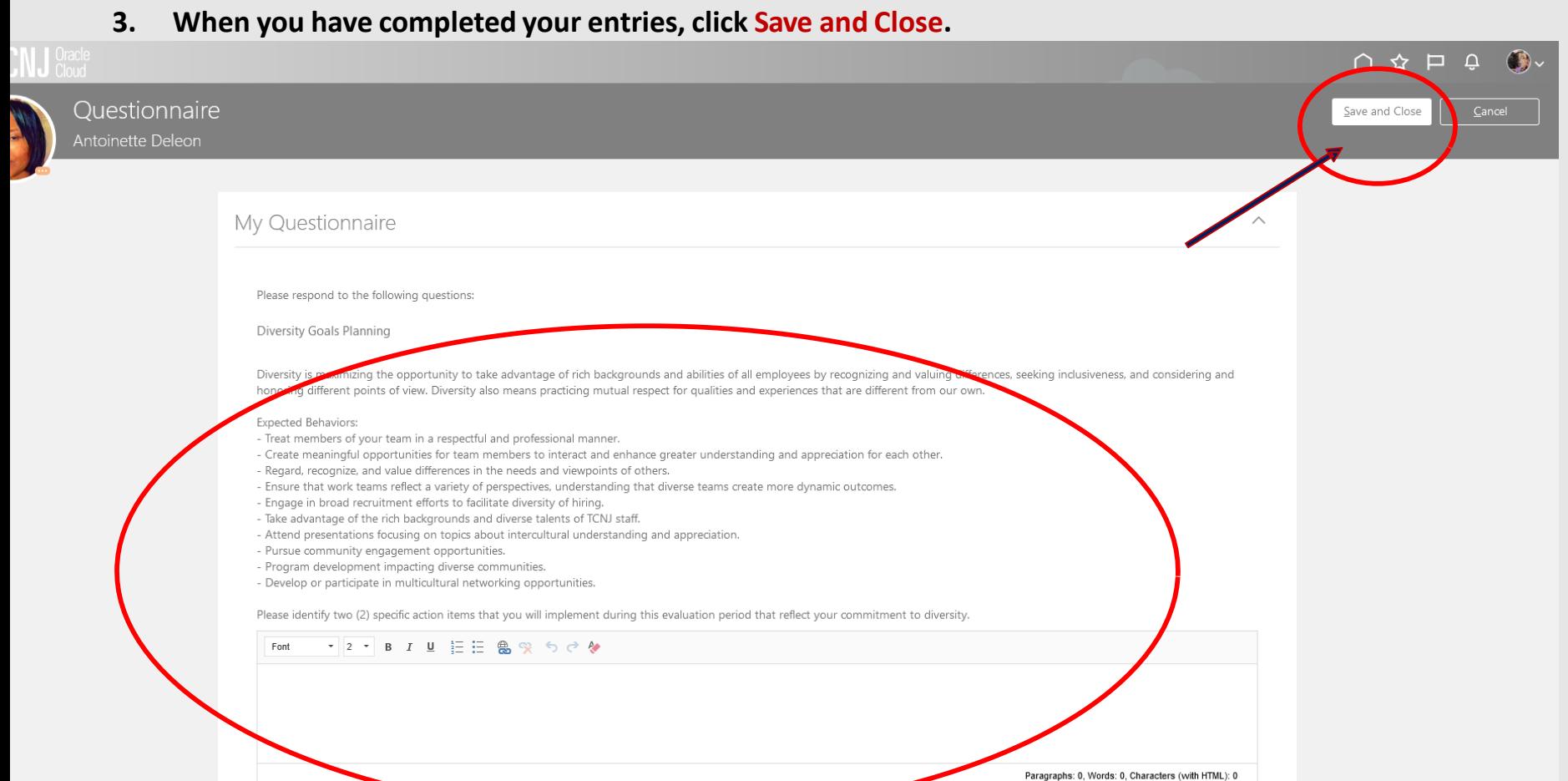

# **Click Submit**

#### **ILIN J** Cloud  ∩  $\overline{\cap}$ (り) Manager Evaluation of Workers: Non-Unit Review Submit ▅  $\bullet$ Review and evaluate the contents of each section of the evaluation. Click submit when you're done. Document Details  $\checkmark$ Non-Unit Overall Summary  $\begin{array}{|c|c|c|c|c|}\hline \quad \quad & \\\ \hline \quad \quad & \\\ \hline \quad \quad & \\\ \hline \end{array}$ Manager Calculated Rating Manager Rating With Great Frequency With Great Frequency (28) Employee Calculated Rating **Employee Rating** With Great Frequency With Great Frequency (28) Manager Comments Another great year! Employee Comments Overall a challenging but rewarding year. Show Additional Info **Evaluation Topics**  $\wedge$ **Non-Unit Competencies** 7 of 7 rated | 1 of 7 commented Manager Rating Manager Calculated Rating With Great Frequency With Great Frequency (28) Employee Rating Employee Calculated Rating

**You are now taken out of the document. Notice how there is now an orange chevron next to the Share Performance Document task. Press the Non-Unit and Grant 2022-2023 link to return to the document.**

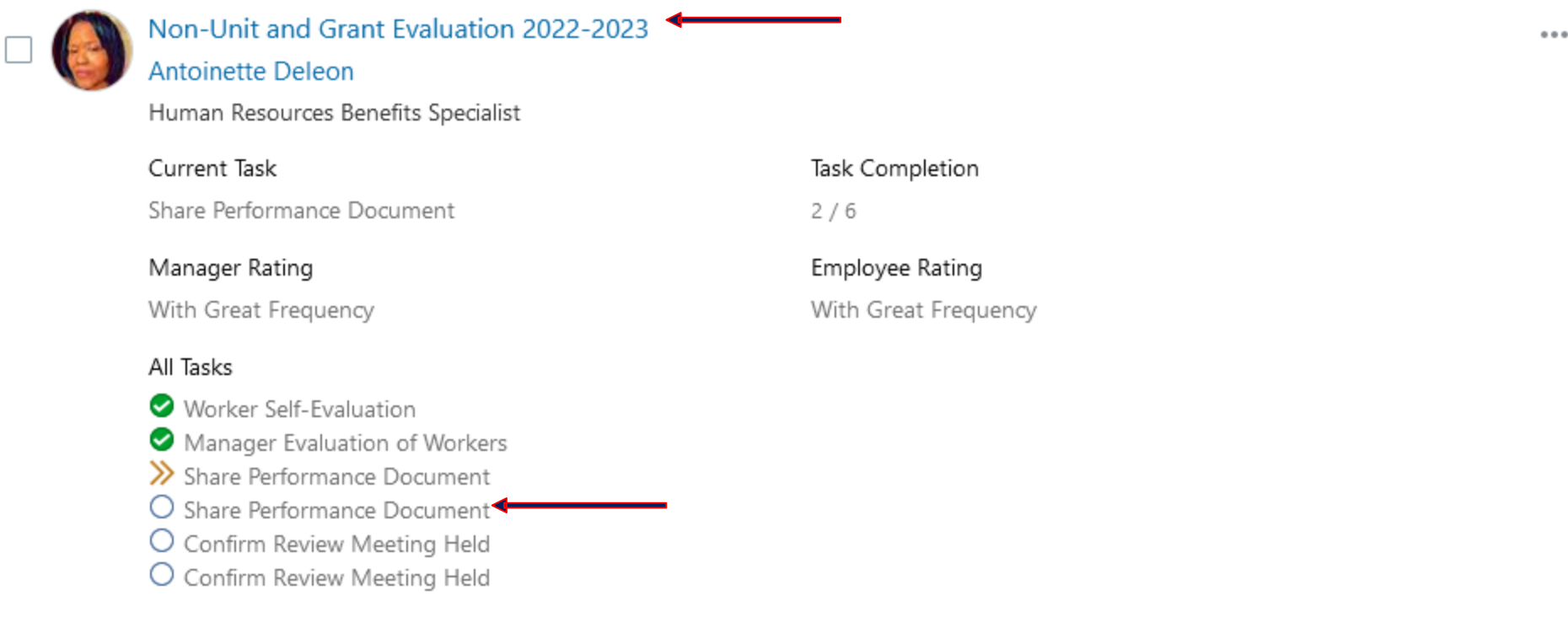

**The manager should now share and release the document. When released, the document will be visible to the employee. Press the light Share and Release button.**

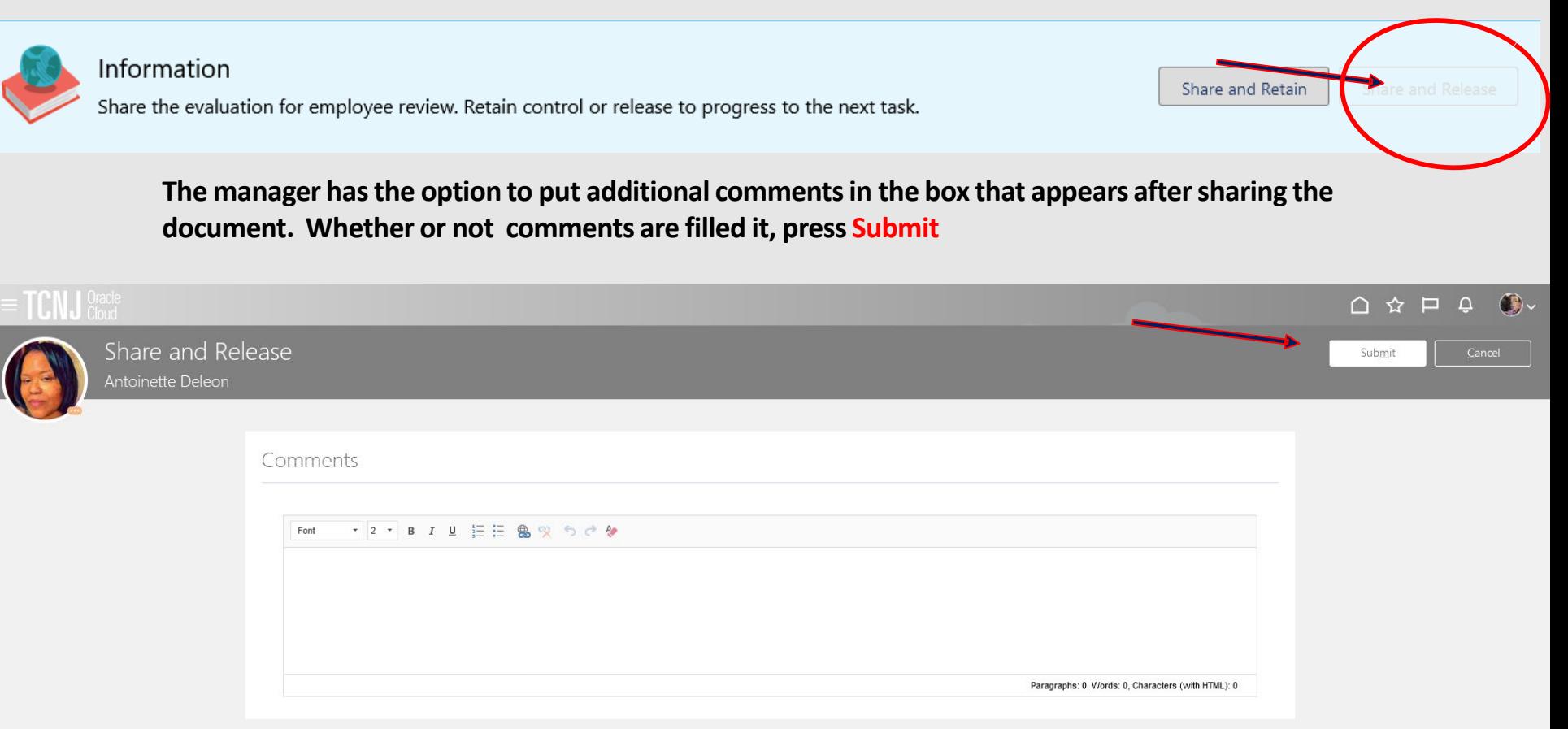

**The completed evaluation is now available for the employee to review. The employee now enters Oracle to view the document.**

- **1. Confirm that the ME icon is underscored.**
- **2. Click the Career and Performance title.**

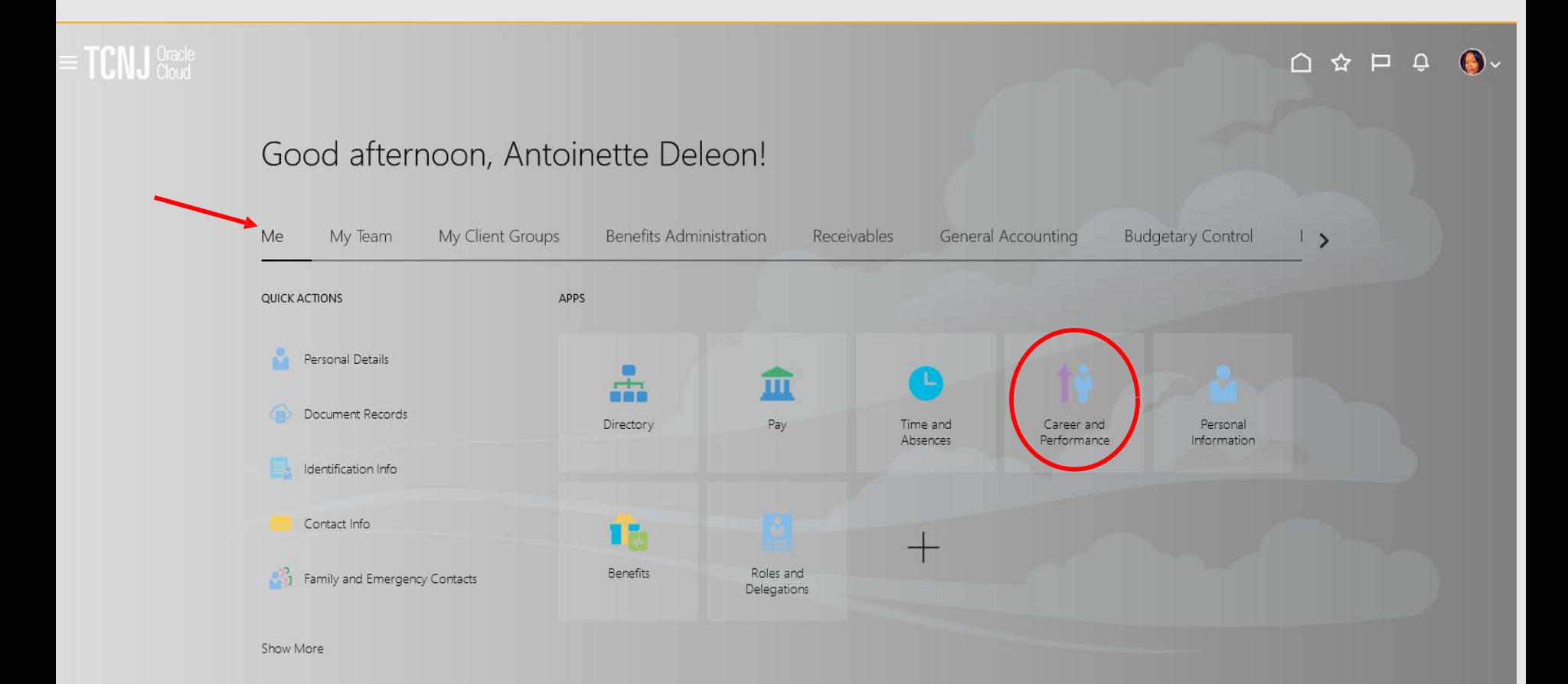

# **Click the Performance tile.**

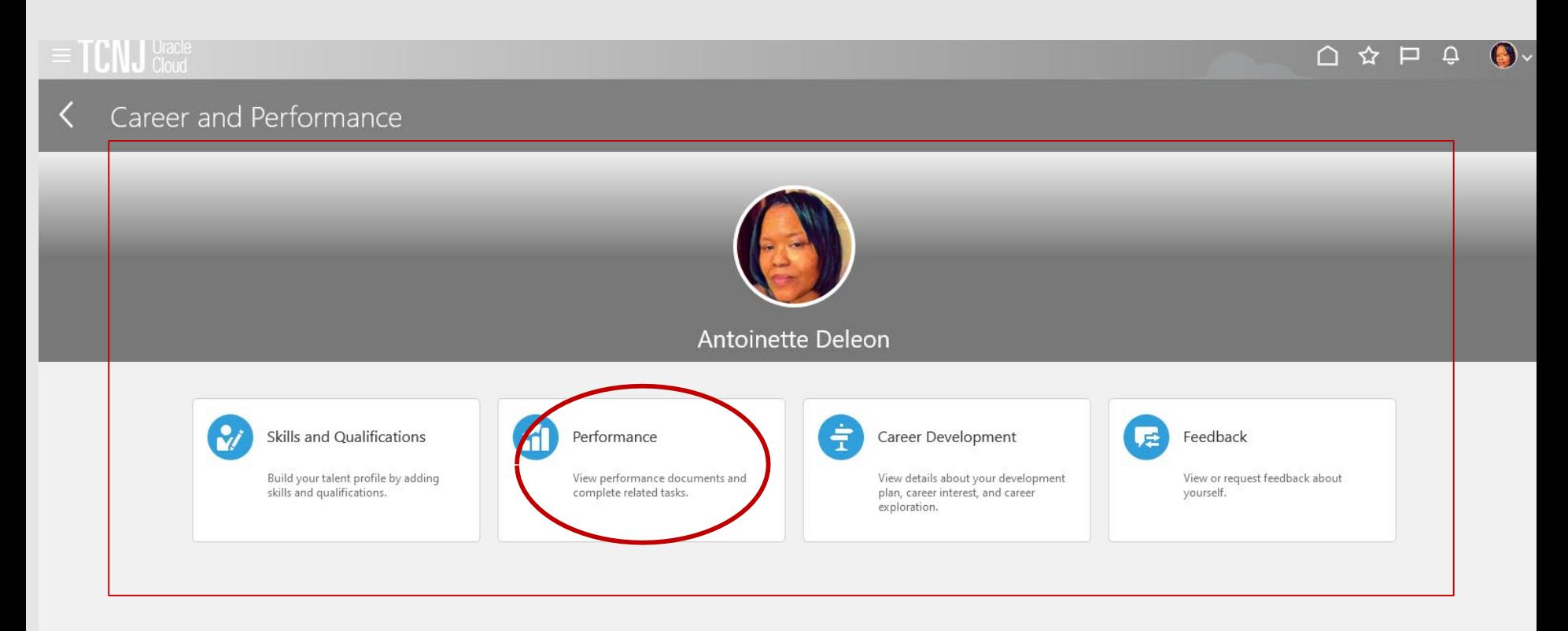

# **Click the Non-Unit and Grant Evaluation 2022-2023 link**.

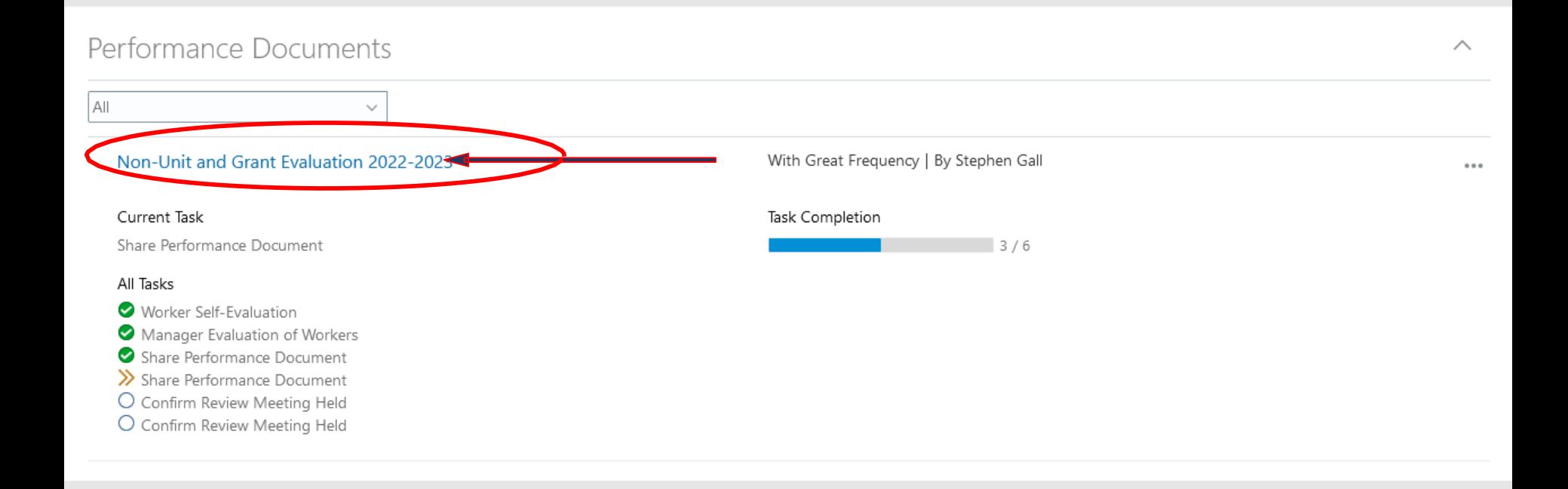

**The employee is able to view the updated performance evaluation, including the overall summary, the competencies, and the questionnaire. When complete, press the Acknowledge Document button at the top.**

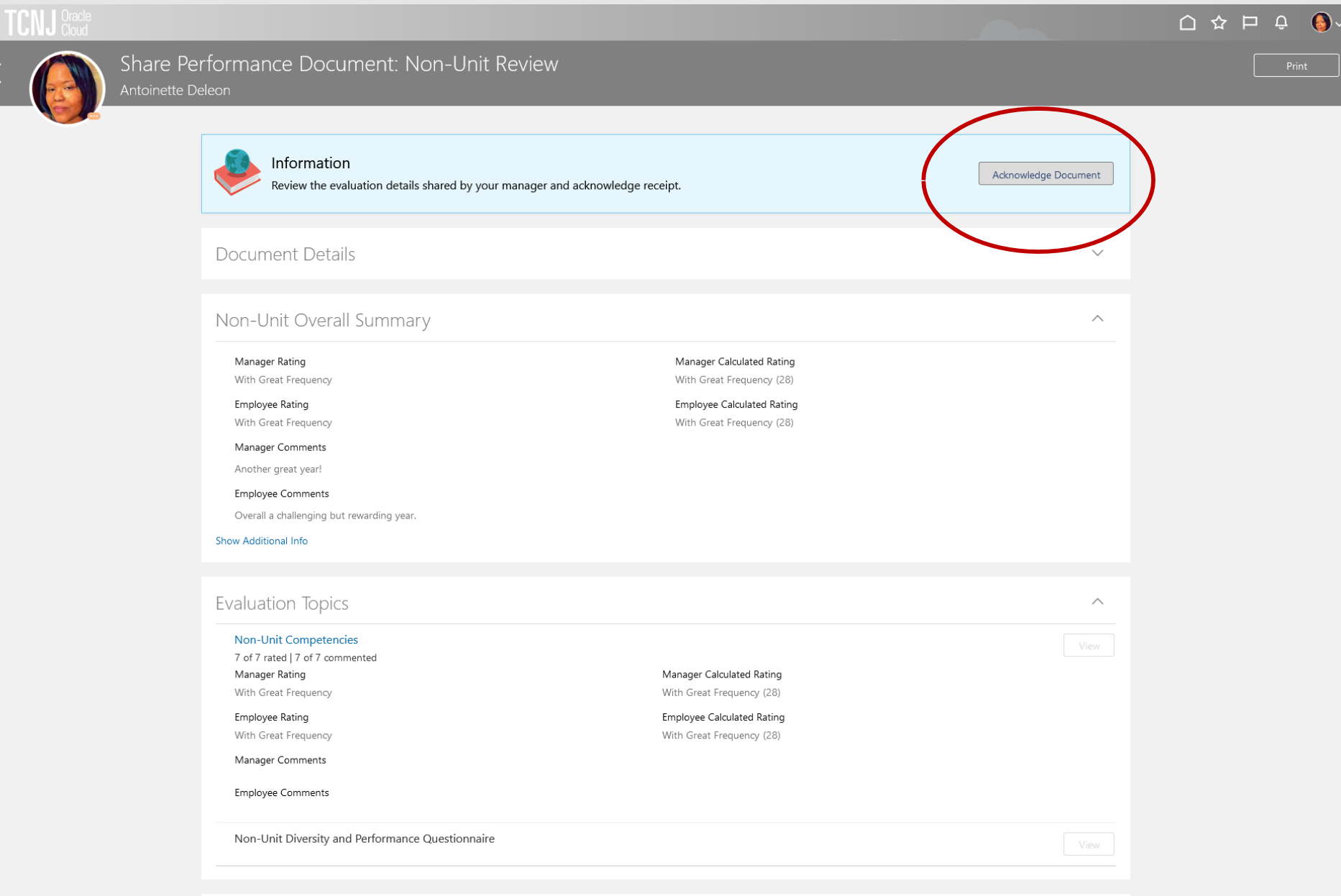

**The employee has the option to put additional comments in the box that appears after acknowledge the document. Whether or not comments are filled it, press Submit**

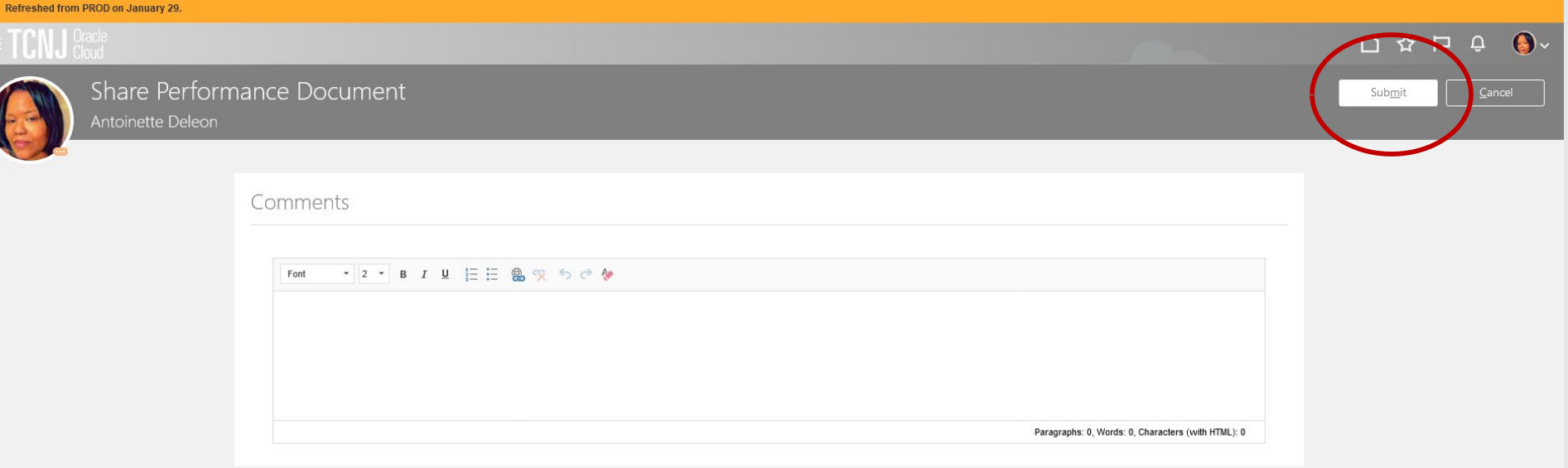

**The evaluation is now returned to the manager. The manager should schedule a review meeting with the employee to review the document. This is done outside of Oracle. Once the meeting is held, the manager will document the performance discussion taking place.**

- **1. Log in with your username and password**
- **2. Confirm that the My Team icon is underscored**
- **3. Click the Performance title.**

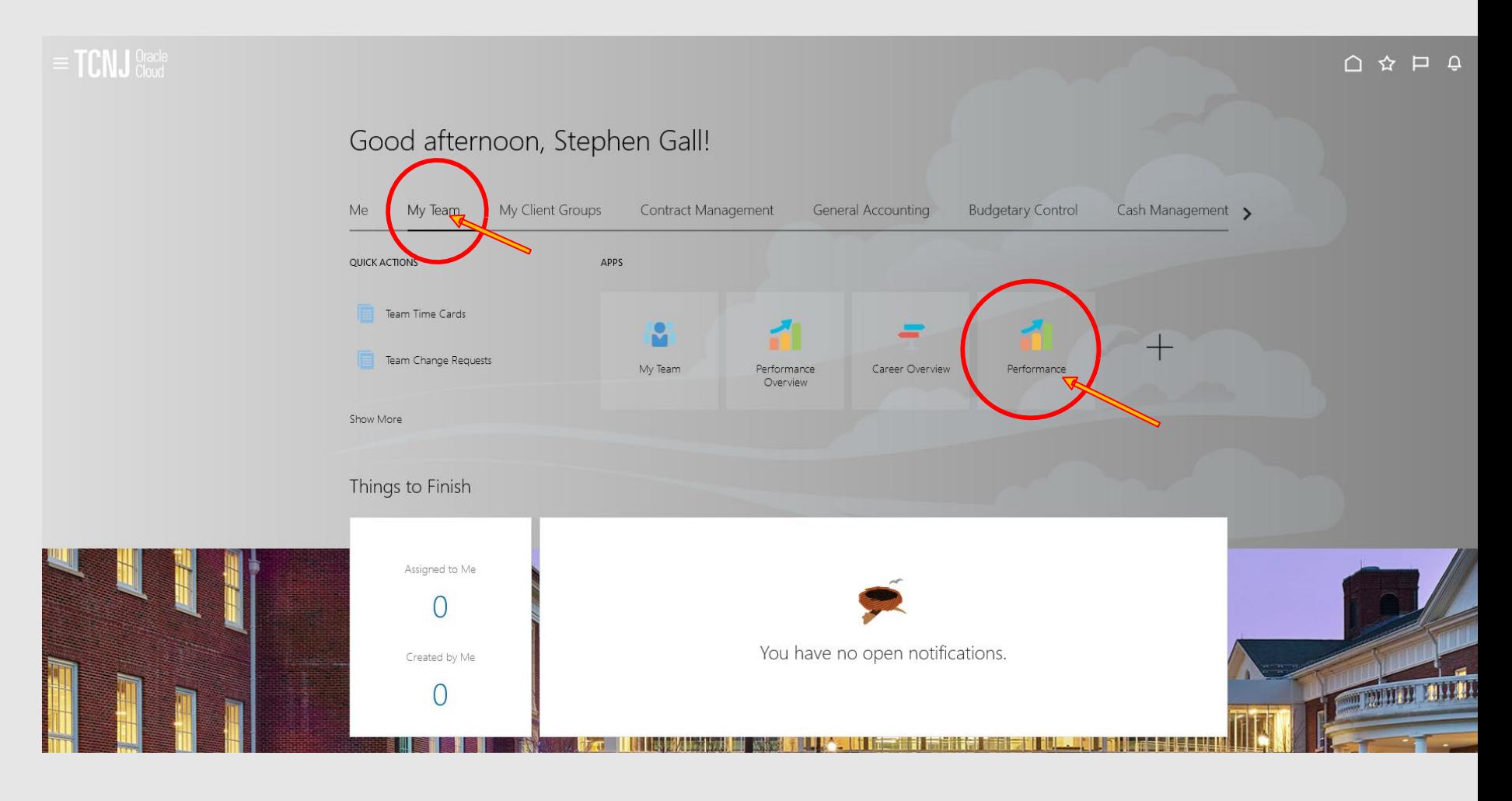

Confirm that Non-Unit and Grant 2022-2023 appears in the dropdown box. All employees in this cycle will appear. Workers ready for the manager to capture the performance discussion date will appear with an orange chevron next to the first Confirm Review Meeting Held task.

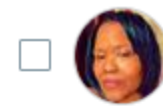

# Non-Unit and Grant Evaluation 2022-2023 **Antoinette Deleon**

Human Resources Benefits Specialist

Current Task

Confirm Review Meeting Held

Manager Rating With Great Frequency

#### All Tasks

Worker Self-Evaluation Manager Evaluation of Workers Share Performance Document Share Performance Document > Confirm Review Meeting Held O Confirm Review Meeting Held

Task Completion  $4/6$ 

Employee Rating With Great Frequency

# The manager clicks the Non-Unit and Grant 2022-2023 link.

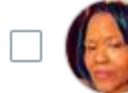

Non-Unit and Grant Evaluation 2022-2023 **Antoinette Deleon** 

Human Resources Benefits Specialist

#### Current Task

Confirm Review Meeting Held

### Manager Rating

With Great Frequency

### All Tasks

- Worker Self-Evaluation
- Manager Evaluation of Workers
- Share Performance Document
- Share Performance Document
- >> Confirm Review Meeting Held
- O Confirm Review Meeting Held

# The manager then clicks the Indicate Meeting Held link.

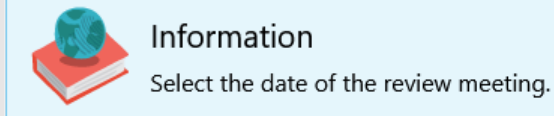

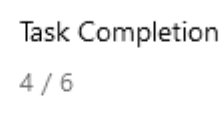

Employee Rating With Great Frequency

![](_page_33_Picture_19.jpeg)

# **Manager enters the date the performance evaluation meeting occurred and then clicks the Submit button.**

![](_page_34_Picture_31.jpeg)

**The employee now enters Oracle to confirm they attended the review meeting.**

- **1. Confirm that the ME icon is underscored.**
- **2. Click the Career and Performance title.**

![](_page_35_Figure_3.jpeg)

# **Click the Performance tile.**

![](_page_36_Figure_1.jpeg)

# **Employee clicks the Non-Unit and Grant 2022-2023 link.**

![](_page_37_Figure_1.jpeg)

**Employee clicks Acknowledge Meeting. Once the meeting has taken place and is acknowledged by the employee, this performance evaluation is complete.**

**.**

![](_page_38_Picture_1.jpeg)

**The employee's evaluation is now complete. If the manager wants to view the document, they will need to perform additional navigation.**

- **1. Log in with your username and password**
- **2. Confirm that the My Team icon is underscored**
- **3. Click the Performance title.**

![](_page_39_Picture_4.jpeg)

# **Navigate to the bottom Document Status area and click on Completed**

![](_page_40_Picture_4.jpeg)

**Now the review appears and can be viewed as it was when still in progress.**

![](_page_41_Picture_1.jpeg)

# Questions?

If you have any questions related to the HCM Cloud processes associated with performance management, please contact **Steve Gall** at **galls@tcnj.edu**. For general inquiries regarding performance evaluations, timelines, or ratings, please contact **Cristi Cartwright** at **cartwric@tcnj.edu.**